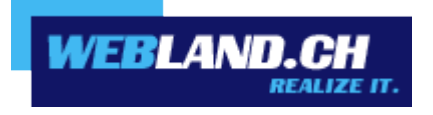

# *First Steps / Erste Schritte*

*Handbuch*

 *Copyright © Webland AG*

## *Inhalt*

### *[Einführung](#page-3-5)*

### *[Voraussetzungen](#page-3-4)*

*[Hosting und Domain bestellt – was jetzt ?](#page-3-3)*

### *[Zugangsdaten](#page-3-2)*

*[Allgemeine Hosting Informationen](#page-3-1) [WebServer Publizierungs-Daten](#page-3-0)*

#### *[Domain / Nameserver](#page-4-3)*

#### *[Registration](#page-4-2)*

#### *[Nameserver-Eintrag](#page-4-1)*

*[Domain-Registration bei Webland AG](#page-4-0)*

*[Domain-Registration bei Drittfirma](#page-5-0)*

## *[System Configurator – Hosting Verwaltungs-Tool](#page-6-3)*

*[Was ist der System Configurator ?](#page-6-2)*

*[Welche Funktionen umfasst der System Configurator ?](#page-6-1)*

*[Wo finde ich den System Configurator ?](#page-6-0)*

*[System Configurator Login](#page-7-0)*

#### *[E-Mail Adresse / CloudOffice Konto](#page-10-2)*

*[Einführung](#page-10-1)*

*[E-Mail Adresse / CloudOffice Konto einrichten](#page-10-0)*

*[Passwort für E-Mail Adresse / CloudOffice Konto ändern](#page-13-0)*

#### *[E-Mails senden & empfangen](#page-20-2)*

*[Xchange WebAccess – das Internet-E-Mail-Programm](#page-20-1)*

*[Lokales E-Mail-Programm](#page-20-0)*

#### *[CloudOffice Personal®](#page-21-1)*

*[CloudOffice Personal® aktivieren](#page-21-0)*

*[Webseite](#page-22-0)*

## *[Einführung](#page-22-7)*

### *[Neue Webseite erstellen](#page-22-6)*

*[WebsiteBuilder – die einfachste Lösung](#page-22-4)*

*[Webdesign-Programm](#page-22-3)*

## *[Bestehende Webseite](#page-22-5)*

*[Publizieren](#page-22-2)*

*[Provider Transfer](#page-22-1)*

## *[SmartAnalytics](#page-23-1)*

*[Login](#page-23-0)*

## *[Weiterführende Informationen](#page-24-0)*

## <span id="page-3-5"></span>*Einführung*

Den allerersten Schritt haben Sie getan...

#### <span id="page-3-4"></span>*Voraussetzungen*

Um Ihre Webseite und Ihre E-Mail Adressen im Internet nutzen zu können, benötigen Sie die folgenden drei Komponenten:

- Domain (bspw. ihredomain.ch)
- Hosting (bspw. Basic)
- Internetzugang

### <span id="page-3-3"></span>*Hosting und Domain bestellt – was jetzt ?*

Wir geben Ihnen in diesem Handbuch eine Schritt für Schritt Anleitung, was nach einer Hosting Bestellung zu tun ist, damit Ihre Webseite im Internet erreichbar ist und Sie Ihre E-Mail Adressen nutzen können. Lesen Sie dieses Handbuch durch und Sie werden in kurzer Zeit die Grundlagen erarbeitet haben.

#### <span id="page-3-2"></span>*Zugangsdaten*

Unmittelbar nach der Hosting Bestellung erhalten Sie die Zugangsdaten per E-Mail zugesandt, sodass Sie sofort mit den ersten Schritten beginnen können.

Halten Sie Ihre Zugangsdaten immer griffbereit und geben Sie diese nicht an unbefugte Dritte weiter.

#### <span id="page-3-1"></span>*Allgemeine Hosting Informationen*

Hier finden Sie grundlegende Daten zu Ihrem Hosting, sowie die System Configurator – Kunden Logindaten (Hosting Verwaltungs-Tool).

Mehr Informationen zum System Configurator unter System Configurator - Hosting Verwaltungs-Tool

#### <span id="page-3-0"></span>*WebServer Publizierungs-Daten*

Diese Daten benötigen Sie, um über eines der 3 zur Verfügung stehenden Protokolle Ihre Webseite zu publizieren (FTP / WebDav / Microsoft Webdeploy).

Solange Ihr Domainname bei Webland noch nicht aktiviert ist, verwenden Sie bitte anstelle des Hostnamens den "RealTime Hostnamen".

## <span id="page-4-3"></span>*Domain / Nameserver*

### <span id="page-4-2"></span>*Registration*

Haben Sie noch keine Domain / Internet-Adresse, so sollten Sie diese schnellstmöglich reservieren bzw. registrieren.

Ganz einfach auf unserer [Webseite](https://www.webland.ch/de-ch/Domain/Bestellen) prüfen ob die Wunsch-Adresse noch frei ist und dann gleich registrieren.

Haben Sie bei der Hosting Bestellung eine neue Domain angegeben, so werden wir diese umgehend nach Bestelleingang registrieren. Sie erhalten dazu eine zusätzliche Bestätigung der Domain-Registration per E-Mail.

#### <span id="page-4-1"></span>*Nameserver-Eintrag*

Damit eine Domain / Internet-Adresse funktionsfähig ist, müssen sogenannte Nameserver-Einträge hinterlegt werden:

#### <span id="page-4-0"></span>*Domain-Registration bei Webland AG*

Haben Sie die Domain bei Webland registriert, so werden standardmässig die Webland Nameserver hinterlegt, sodass keine weiteren Anpassungen notwendig sind.

#### *Nameserver-Eintrag ändern*

Haben Sie bei der Registration manuell externe Nameserver angegeben, so können Sie diese über den [Domain](https://www.webland.ch/de-ch/Logins) [Manager](https://www.webland.ch/de-ch/Logins) abändern.

Die Webland Nameserver lauten:

- ns1.webland.ch
- ns2.webland.ch
- ns3.webland.ch
- ns4.webland.ch

#### <span id="page-5-0"></span>*Domain-Registration bei Drittfirma*

Grundsätzlich ist es sehr viel einfacher, wenn sowohl Hosting wie Domain Dienstleistungen von demselben Provider bezogen werden.

Wir empfehlen Ihnen die Domain zu Webland zu transferieren, sodass Sie alles aus einer Hand beziehen können.

Der Domain Transfer zu Webland ist einfach und schnell.

Mehr Informationen auf unserer Website [Domain Transfer.](https://www.webland.ch/de-ch/Domain/Transfer)

#### *Nameserver-Eintrag ändern*

Möchten Sie die Domain bei Ihrem jetzigen Registrar belassen, so gilt es als erstes diesen zu eruieren.

Aktivieren Sie nun bei Ihrem Registrar Ihre Domain mit unseren 4 Nameservern:

- ns1.webland.ch
- ns2.webland.ch
- ns3.webland.ch
- ns4.webland.ch

Alternativ geben Sie uns bitte per E-Mail an [support@webland.ch](mailto:support@webland.ch) folgende Angaben bekannt, wenn wir diese Anpassung für Sie durchführen sollen:

 $\vee$  Name des Registrars Ihres Domainnamens inkl. Webadresse (z.B. www.networksolutions.com)

✔ Benutzername und Passwort, welche Sie bei der Registration der Domain von Ihrem jetzigen Registrar erhalten haben.

## <span id="page-6-3"></span>*System Configurator – Hosting Verwaltungs-Tool*

## <span id="page-6-2"></span>*Was ist der System Configurator ?*

Mit dem System Configurator verwalten Sie die einzelnen Elemente Ihres Hostings.

Der System Configurator ist also Ihr Verwaltungs-Tool.

### <span id="page-6-1"></span>*Welche Funktionen umfasst der System Configurator ?*

Folgende grundlegende Funktionen können im System Configurator durchgeführt werden:

- $\checkmark$  Angebote verwalten
- ✔ Rechnungsadresse ändern
- $\nu$  Kundenpasswort ändern
- $\checkmark$  Angebote wechseln
- $\vee$  Authentifizierte Nachricht senden

Für die ersten Schritte ist der Punkt **Angebote verwalten** wichtig.

## <span id="page-6-0"></span>*Wo finde ich den System Configurator ?*

Das Login für den System Configurator finden Sie auf unserer [Webseite.](https://www.webland.ch/de-ch/Logins)

Es ist keine Software zu installieren – der Zugriff ist von jedem Rechner mit Internetzugang möglich.

#### <span id="page-7-0"></span>*System Configurator Login*

So loggen Sie sich in den System Configurator ein:

Auf unserer [Webseite](https://www.webland.ch/de-ch/Logins) finden Sie in der linken Spalte das System Configurator Login.

Geben Sie Ihre Kunden-Nummer und das Passwort ein (Daten finden Sie in Ihrer Zugangsbestätigung).

Klicken Sie danach auf **Login**.

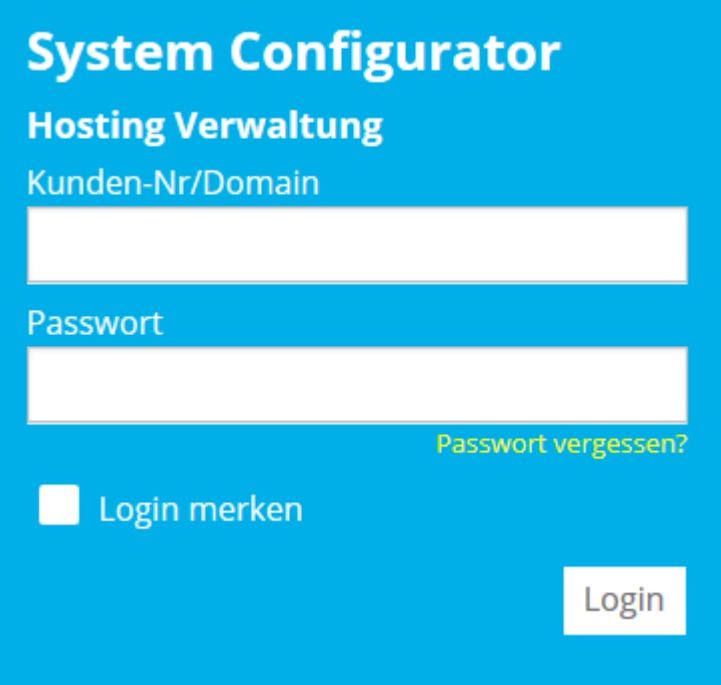

**WEBLAND.CH** 

Sie befinden sich nun auf der Einstiegsseite.

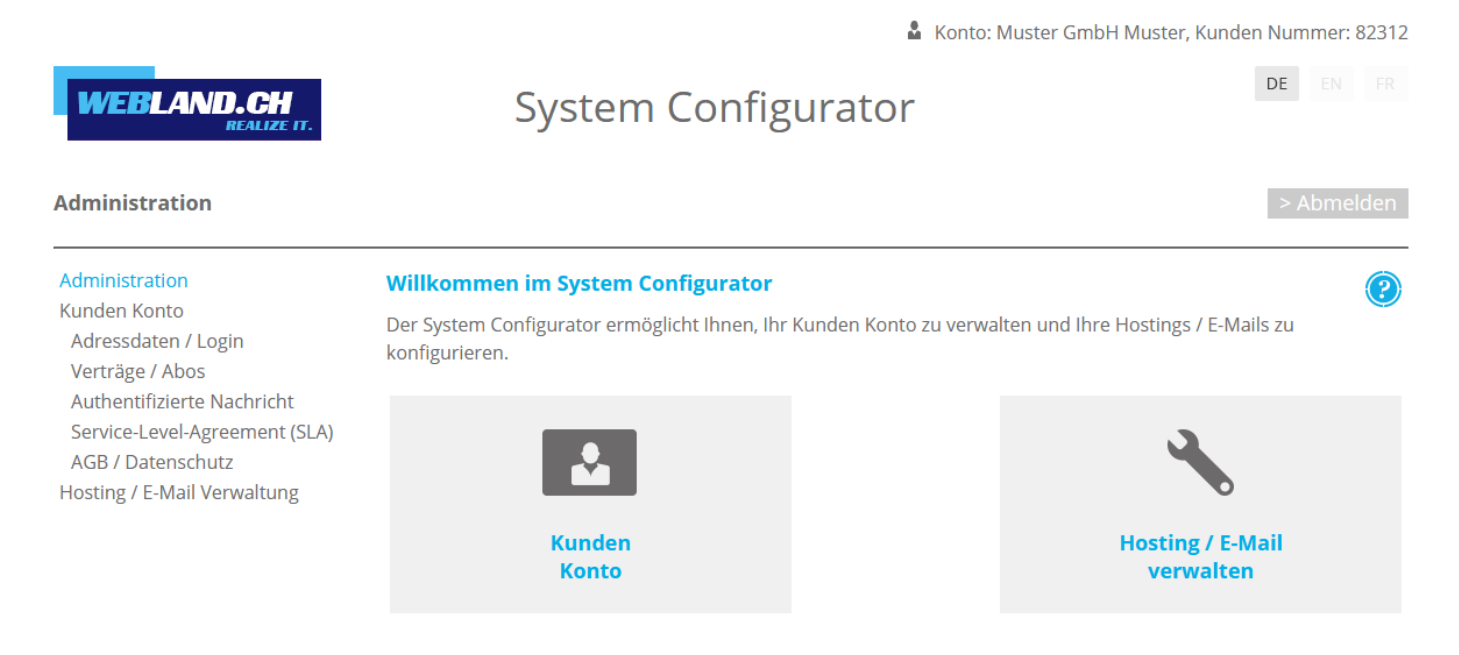

Copyright © 1998 - 2020 Webland AG. All rights reserved. (v.20.12.11.1043)

Wählen Sie nun den Punkt **Hosting / E-Mail verwalten**.

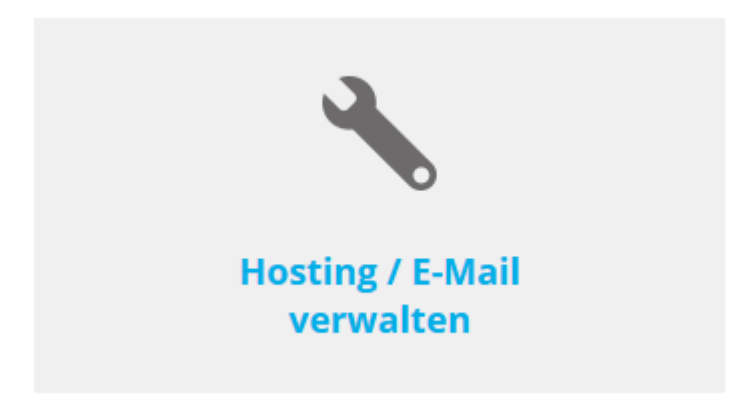

Sie erhalten nun einen Überblick Ihres Hosting-Abo's.

#### Wählen Sie **Verwalten**.

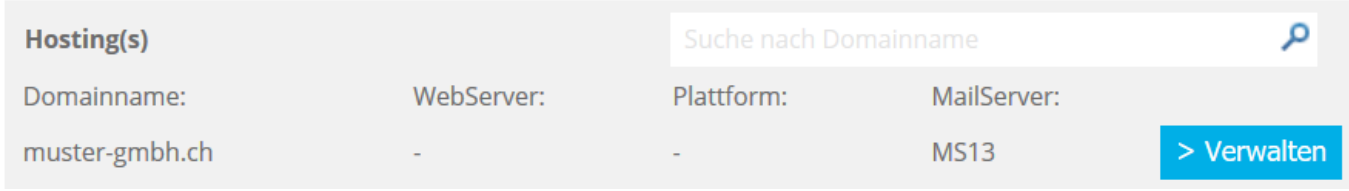

Sie befinden sich nun inmitten der Einstellungen für Ihr Hosting.

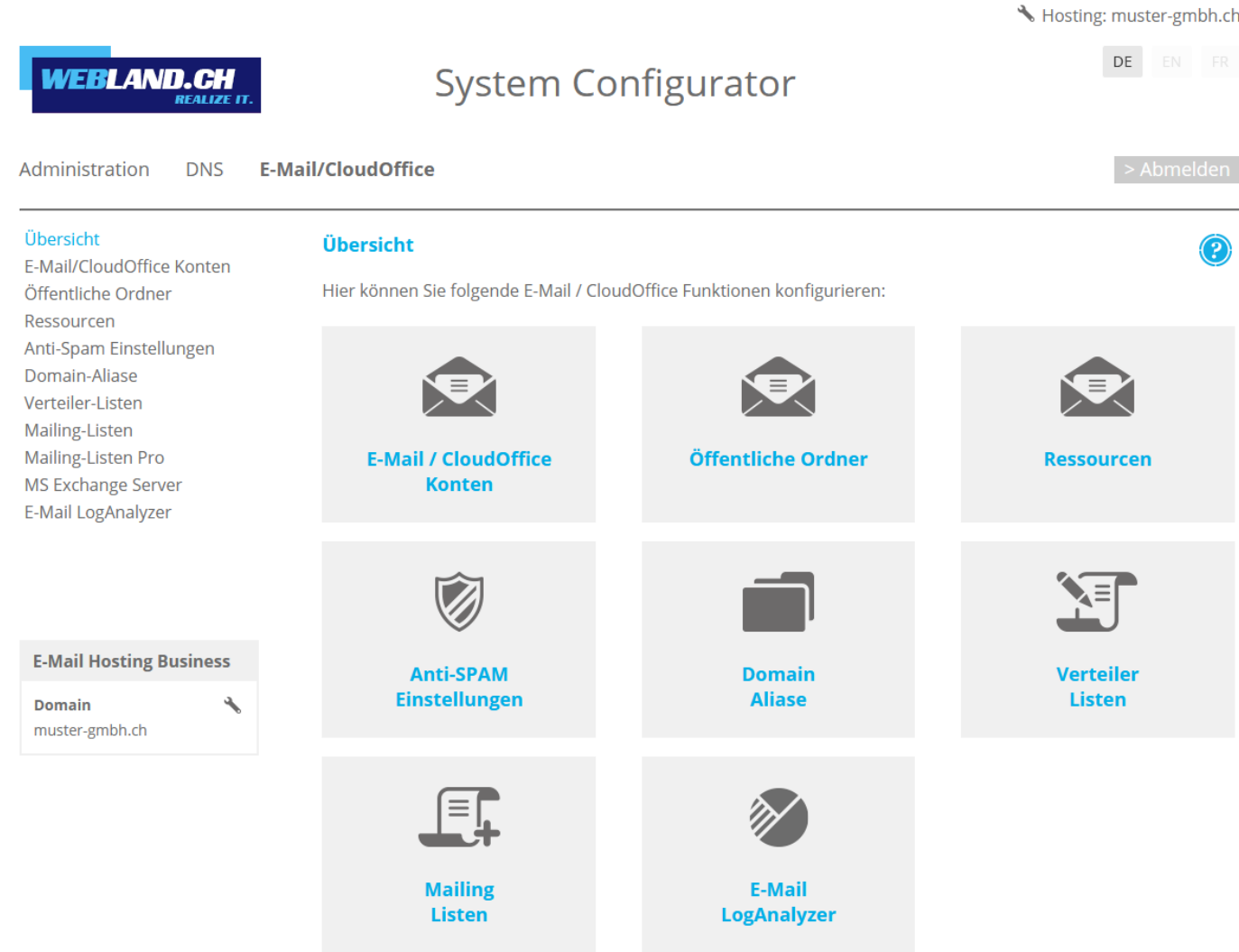

Für die ersten Schritte lesen Sie bitte die folgenden Punkte [E-Mail Adresse / CloudOffice Konto](#page-10-2) und [Webseite.](#page-22-0)

## <span id="page-10-2"></span>*E-Mail Adresse / CloudOffice Konto*

## <span id="page-10-1"></span>*Einführung*

Um Ihre gewünschte(n) E-Mail Adresse(n) nutzen zu können, müssen Sie diese zuerst serverseitig einrichten. Anschliessend können Sie Ihre E-Mail Adresse(n) mit dem Xchange WebAccess (unserem Internet-E-Mail-Programm) oder mit einem lokalen E-Mail-Programm (bspw. Outlook, Thunderbird, MacMail usw.) verwalten.

## <span id="page-10-0"></span>*E-Mail Adresse / CloudOffice Konto einrichten*

Loggen Sie sich wie unter dem Punkt [System Configurator](#page-7-0) beschrieben in den System Configurator ein.

Wählen Sie auf der Übersichtsseite in der Navigation oben **E-Mail/CloudOffice**.

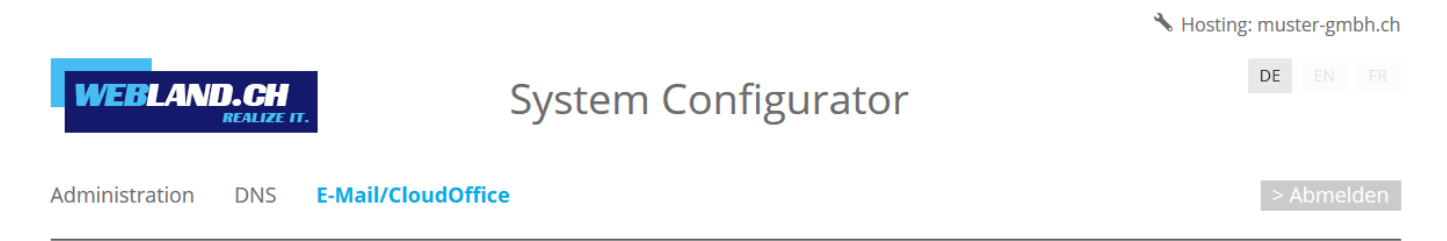

Wählen Sie **E-Mail / CloudOffice Konten**.

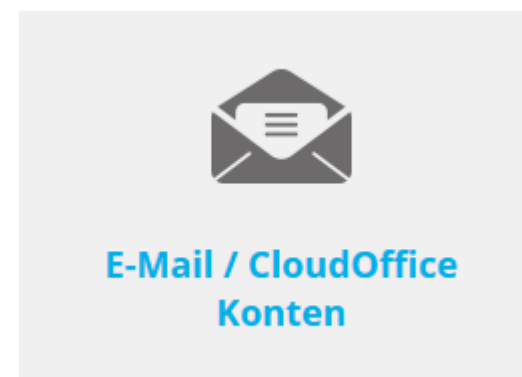

Hier sehen Sie eine Übersicht Ihrer E-Mail / CloudOffice Konten.

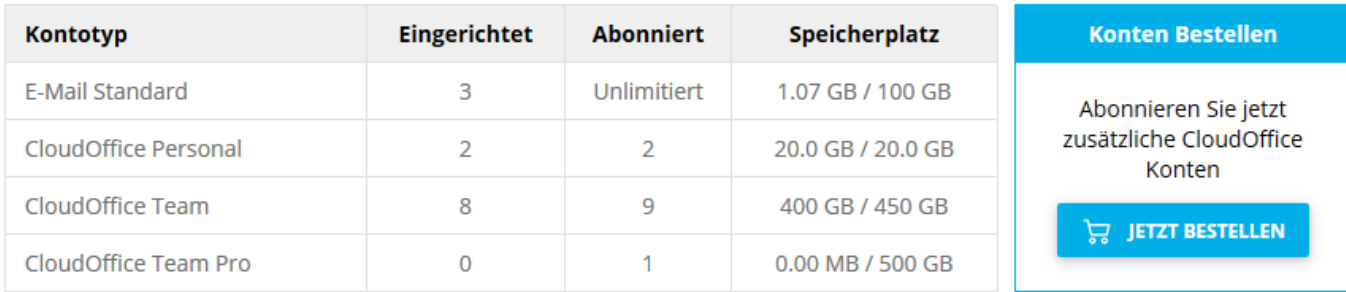

Es gibt 4 Arten von E-Mail / CloudOffice Konten:

- E-Mail Standard: Verwalten Sie Ihre E-Mail Daten via Web Access oder einem lokalen E-Mail-Programm
- CloudOffice Personal: Synchronisieren Sie zusätzlich Ihre E-Mail Daten mit Ihrem Mobile und/oder Outlook.
- CloudOffice Team: Nutzen Sie Ihre E-Mail Daten gemeinsam mit Benutzern derselben Domain.
- CloudOffice Team Pro: Erweitern Sie Ihr CloudOffice Team Konto mit mehr Cloud Speicher.

Wenn Sie ein E-Mail / CloudOffice Konto im System Configurator neu erfassen, wird standardmässig immer ein Standard Konto installiert. Bei CloudOffice Personal, CloudOffice Team und CloudOffice Team Pro handelt es sich jeweils um eine kostenpflichtige Option. Weitere Informationen finden Sie auf unserer Webseite im Bereich [CloudOffice.](https://www.webland.ch/de-ch/CloudOffice)

Klicken Sie auf **Neu**, um ein neues Konto einzurichten:

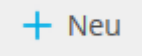

Geben Sie nun die erforderlichen Angaben ein.

Sie finden detaillierte Informationen in unserer [Online-Hilfe](https://www.webland.ch/Portals/0/PDF/support/systemconfigurator.pdf) im System Configurator.

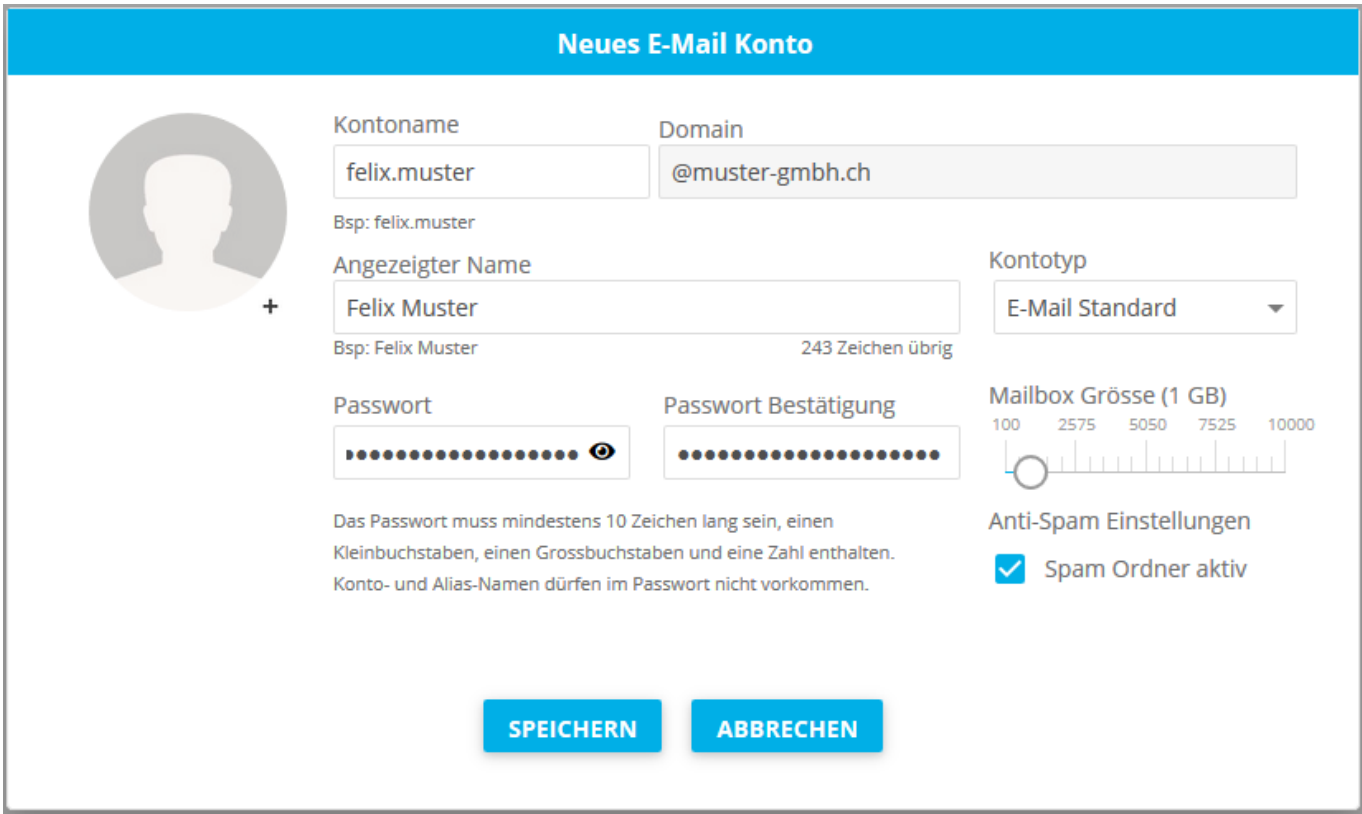

Nach Abschluss Ihrer Eingaben wählen Sie **Speichern** und Sie sehen das nun eingerichtete E-Mail / CloudOffice Konto.

Möchten Sie nun weitere E-Mail / CloudOffice Konten einrichten, dann wählen Sie erneut **Neu** und gehen Sie dabei gleichermassen vor.

### <span id="page-13-0"></span>*Passwort für E-Mail Adresse / CloudOffice Konto ändern*

Auf unserer [Webseite](https://www.webland.ch/de-ch/Logins) finden Sie in der linken Spalte das System Configurator Login.

Geben Sie Ihre Kunden-Nummer und das Passwort ein (Daten finden Sie in Ihrer Zugangsbestätigung).

Klicken Sie danach auf **Login**.

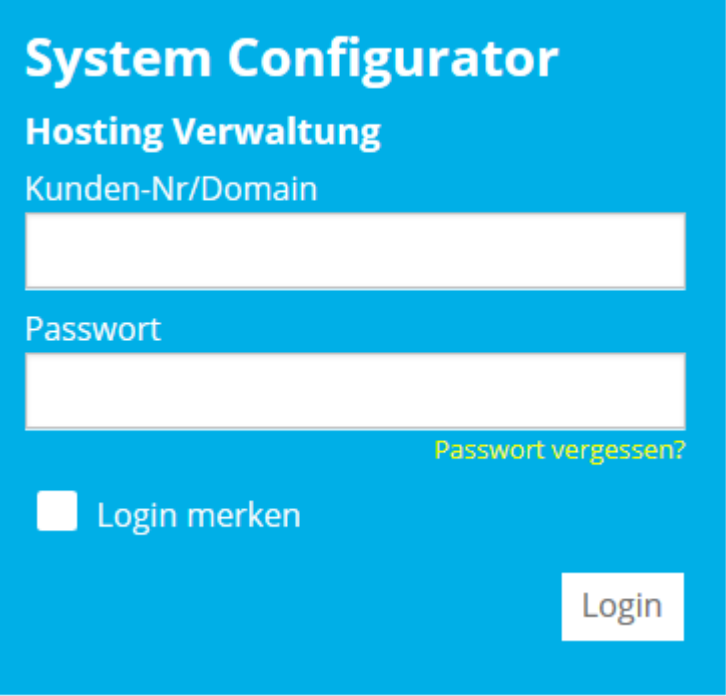

**WEBLAND.CH** 

Sie befinden sich nun auf der Einstiegsseite.

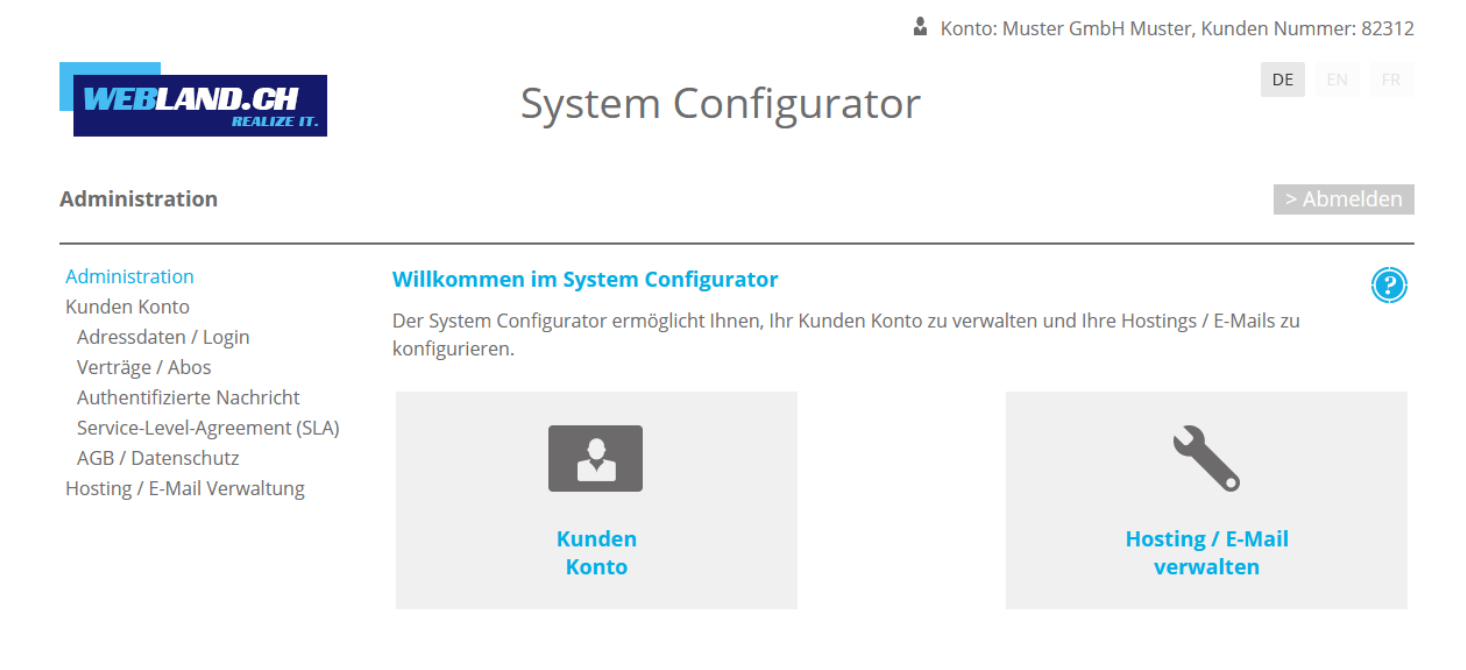

Copyright © 1998 - 2020 Webland AG. All rights reserved. (v.20.12.11.1043)

Wählen Sie nun den Punkt **Hosting / E-Mail verwalten**.

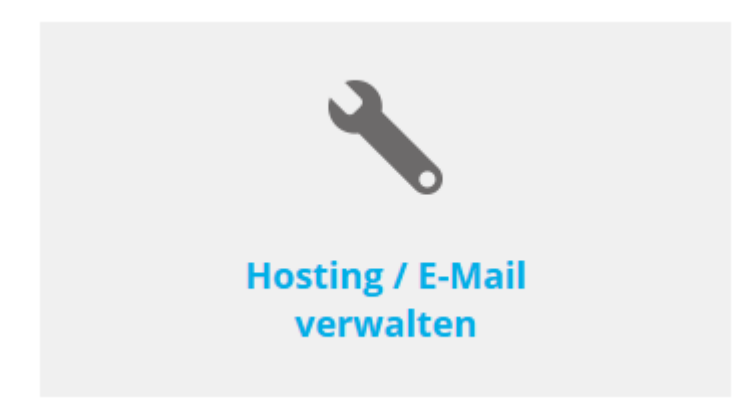

Sie erhalten nun einen Überblick Ihres Hosting-Abo's.

#### Wählen Sie **Verwalten**.

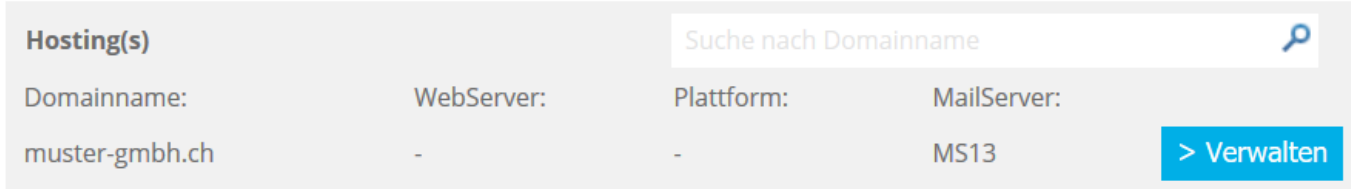

Sie befinden sich nun inmitten der Einstellungen für Ihr Hosting.

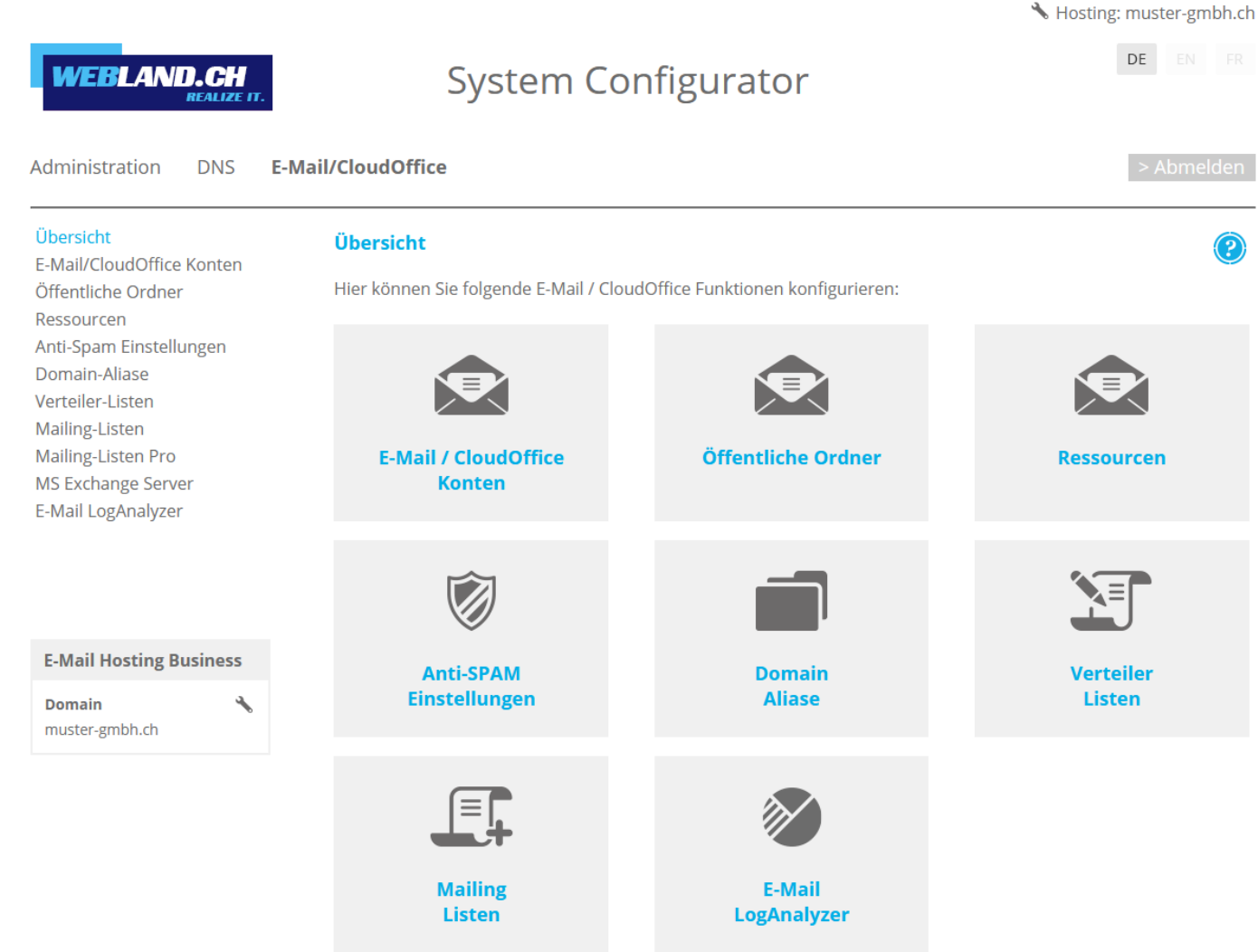

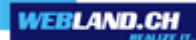

Wählen Sie auf der Übersichtsseite in der Navigation oben **E-Mail/CloudOffice**.

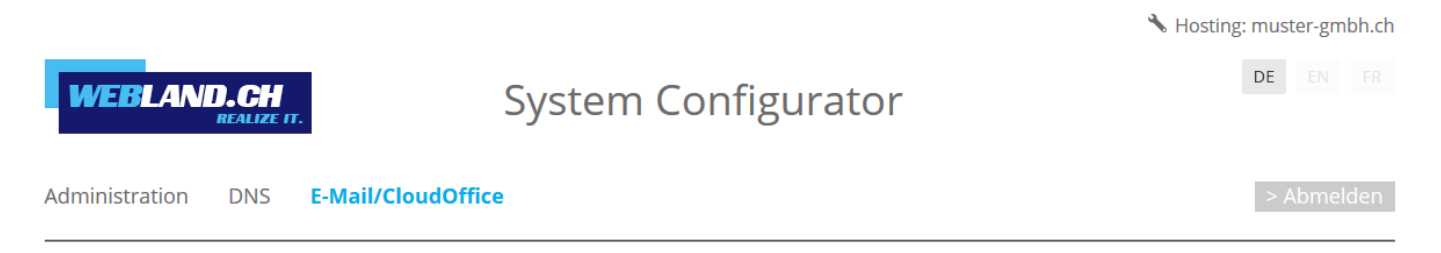

Wählen Sie **E-Mail / CloudOffice Konten**.

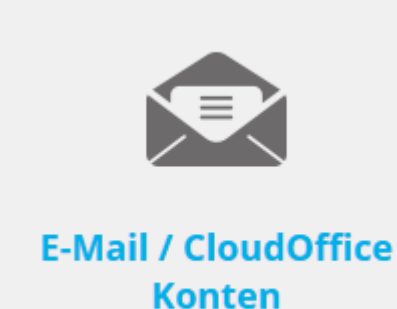

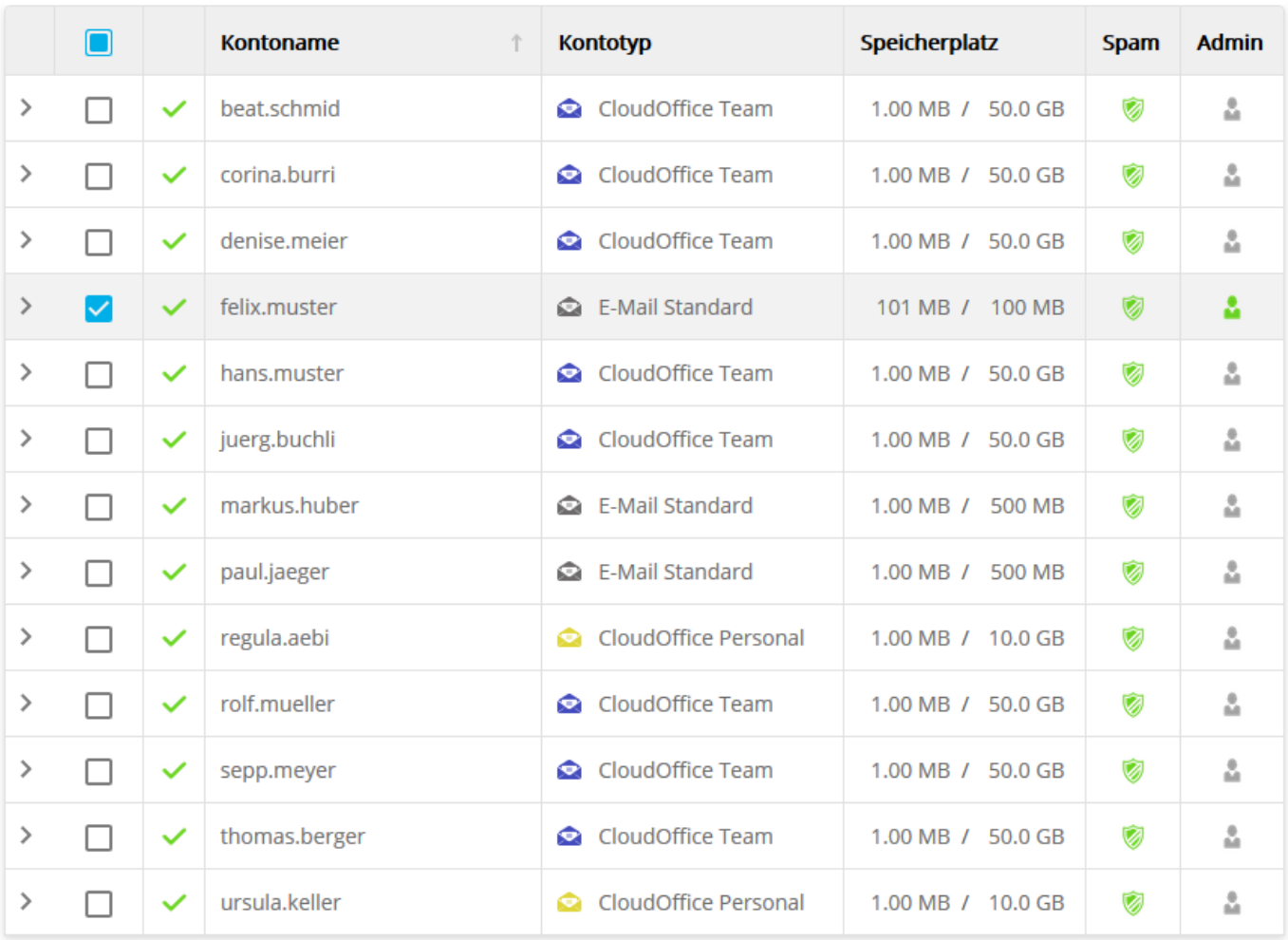

Wählen Sie das entsprechende Konto aus und klicken Sie links auf das **>** Symbol.

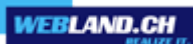

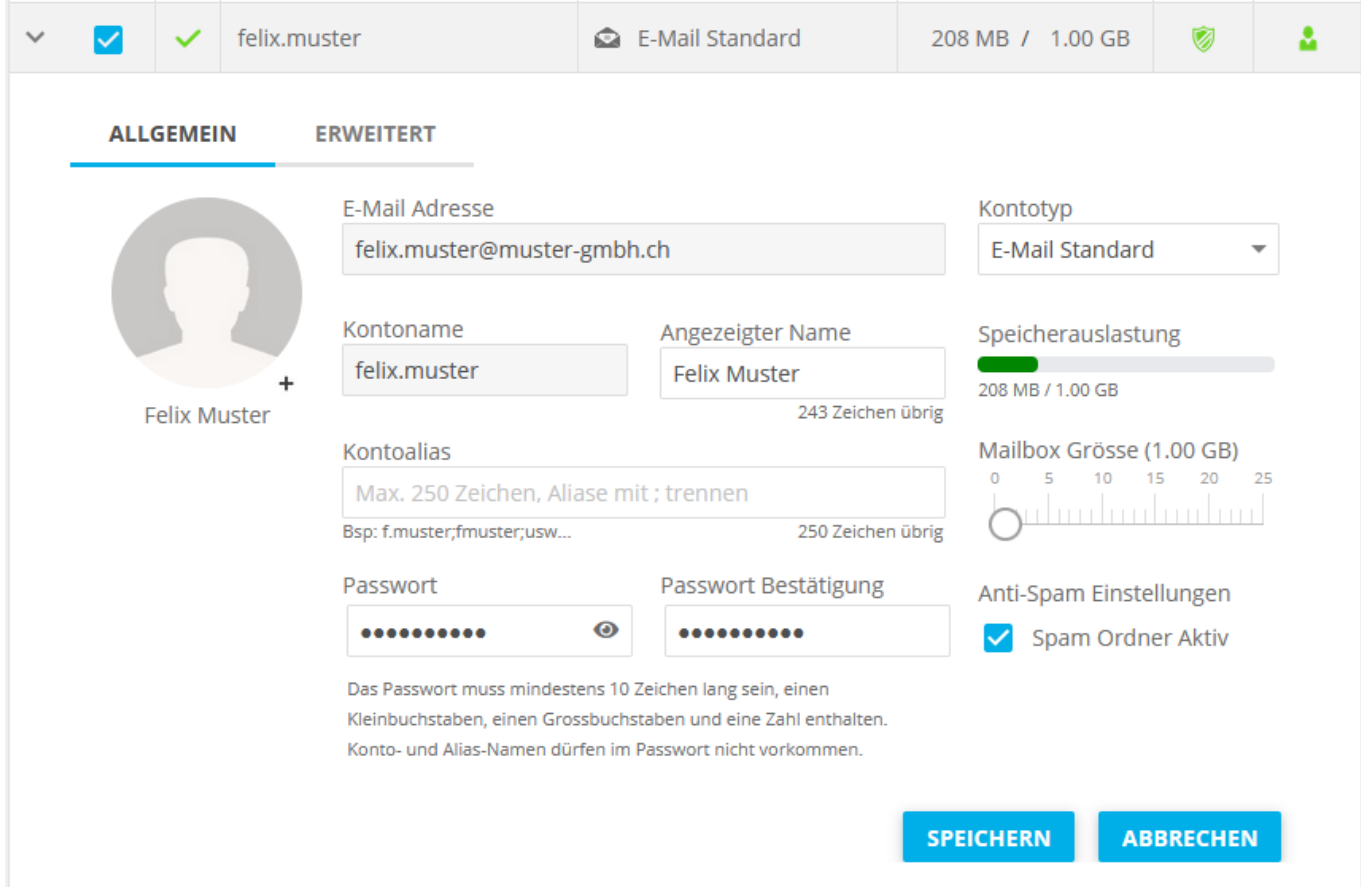

#### Geben Sie in den Feldern **Passwort** und **Passwort Bestätigung** Ihr neues Passwort ein.

Wählen Sie die Schaltfläche **Speichern** und Sie erhalten die Bestätigung: **Änderungen erfolgreich gespeichert!**

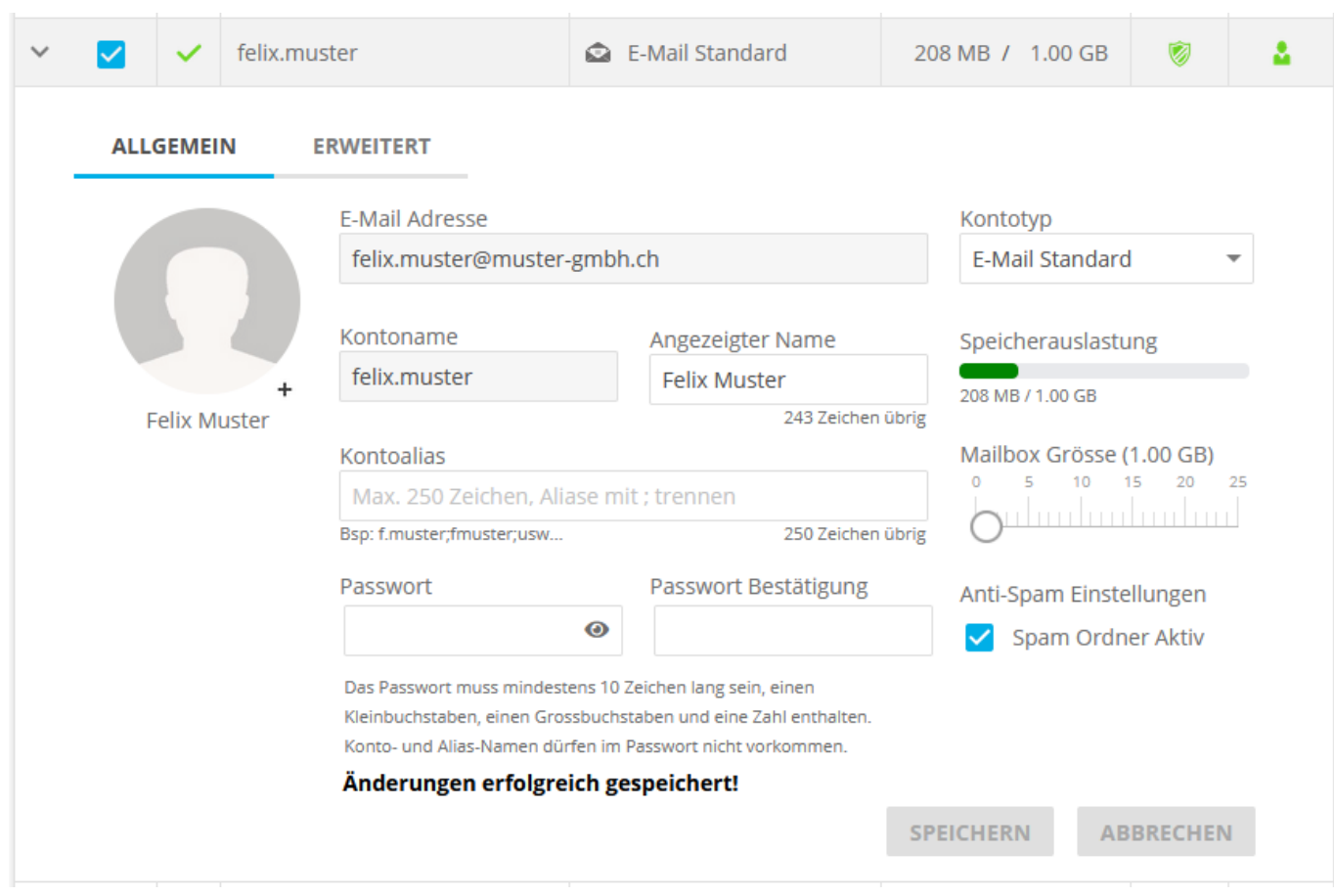

### <span id="page-20-2"></span>*E-Mails senden & empfangen*

Sie können nun E-Mails direkt serverseitig mit dem Xchange WebAccess oder mit einem lokalen E-Mail-Programm senden und empfangen.

Hinweis: Der Versand und Empfang serverseitig und intern wird sofort funktionieren. Bis Sie mit Ihrer Domain E-Mails senden und empfangen können, hängt vom Zeitpunkt Ihrer registrierten und aktivierten Domain ab. Im Regelfall ist Ihre Domain innerhalb von 48h weltweit erreichbar.

#### <span id="page-20-1"></span>*Xchange WebAccess – das Internet-E-Mail-Programm*

Serverseitig können Sie unser Internet-E-Mail-Programm, den Xchange WebAccess, verwenden um Ihre E-Mails weltweit zu verwalten, sofern Sie über einen Internet Anschluss verfügen. Weitere Informationen finden Sie in unserem [Handbuch Xchange WebAccess.](https://www.webland.ch/Portals/0/PDF/support/webaccess.pdf)

#### <span id="page-20-0"></span>*Lokales E-Mail-Programm*

Es besteht auch die Möglichkeit, dass Sie mit einem lokalen E-Mail-Programm Ihre E-Mails verwalten können. Wie Sie Ihr CloudOffice (E-Mail) Konto einrichten müssen, entnehmen Sie unserem [Handbuch Mailprogramme.](https://www.webland.ch/Portals/0/PDF/support/mailprogramme.pdf)

## <span id="page-21-1"></span>*CloudOffice Personal®*

## <span id="page-21-0"></span>*CloudOffice Personal® aktivieren*

<span id="page-21-2"></span>Nachdem Sie Ihre [E-Mail Adressen eingerichtet](#page-21-2) und ein CloudOffice Personal Konto bestellt haben, ersehen Sie dies in der Konto-Übersicht:

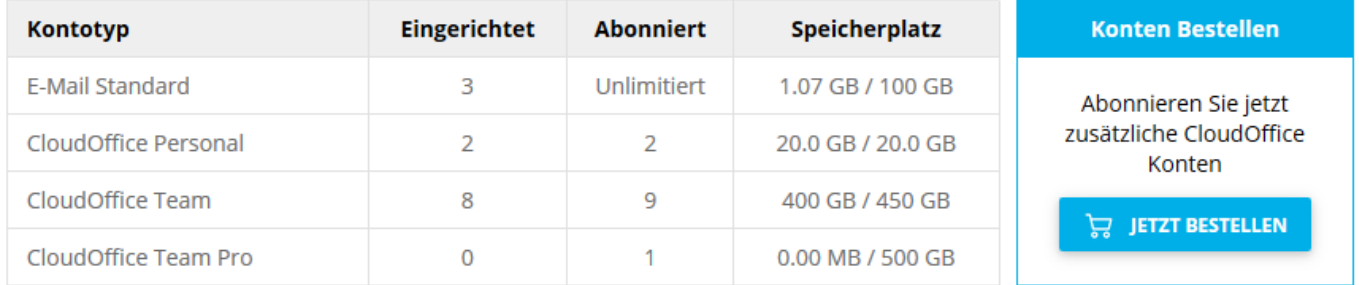

Um den Typ eines Kontos zu ändern, wählen Sie das Konto aus und wählen Sie den gewünschten Konto Typ aus.

Es werden Ihnen immer nur die logisch möglichen Up- oder Downgrades angezeigt. Vergewissern Sie sich vor einem Upgrade, ob der gewünschte Konto-Typ noch zur Verfügung steht. Abonnieren Sie diesen ansonsten über den **Jetzt Bestellen**-Button in der Mailserver-Übersicht.

Kontotyp

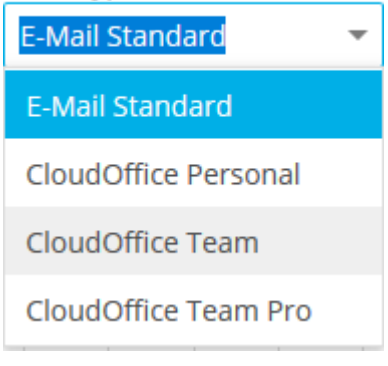

Bestätigen Sie das Up- / Downgrade über die Schaltfläche **SPEICHERN**.

Achtung: Bei einem Downgrade eines Kontos werden allenfalls vorhandene Daten gelöscht bzw. Funktionen deaktiviert !

## <span id="page-22-0"></span>*Webseite*

## <span id="page-22-7"></span>*Einführung*

Damit Sie Ihre Webseite im Internet präsentieren können, müssen Sie diese selbst erstellen, durch einen Webdesigner erarbeiten lassen oder Ihre bereits vorhandenen Webserver Daten auf den Webserver publizieren.

#### <span id="page-22-6"></span>*Neue Webseite erstellen*

Sie können Ihre Webseite mit jedem Webdesign-Programm erstellen, welches Ihnen zur Verfügung steht. Alternativ lassen Sie Ihre Webseite durch einen Webdesigner oder eine Webdesign-Firma erstellen.

#### <span id="page-22-4"></span>*WebsiteBuilder – die einfachste Lösung*

Falls Sie über keine Programmierkenntnisse verfügen und Ihre Webseite selbst erstellen möchten, stellen wir Ihnen den WebsiteBuilder zur Verfügung.

Weitere Informationen finden Sie auf unserer [Webseite.](https://www.webland.ch/de-ch/Anwendungen/WebsiteBuilder)

#### <span id="page-22-3"></span>*Webdesign-Programm*

Wenn Sie mit Ihrem lokalen Webdesign-Programm Ihre Webseite erstellen, müssten Sie diese Webdaten mit einem zusätzlichen FTP-Programm publizieren oder mit dem allenfalls bereits integrierten FTP-Programm Ihres Webdesign-Programms veröffentlichen.

Unsere Anleitungen zu den meist genutzten FTP-Programmen finden Sie in unserem [Handbuch FTP.](https://www.webland.ch/Portals/0/PDF/support/ftp_wd_fp.pdf)

#### <span id="page-22-5"></span>*Bestehende Webseite*

Um Ihre bestehende Webseite auf Ihren nun bei uns gehosteten Webserver zu transportieren, müssten Sie Ihre Webdaten publizieren.

#### <span id="page-22-2"></span>*Publizieren*

Sie können Ihre Webdaten auf 3 Arten publizieren:

- FTP
- WebDeploy
- WebDAV

Sie finden detaillierte Informationen in unserem [Handbuch FTP / WebDeploy / WebDAV.](https://www.webland.ch/Portals/0/PDF/support/ftp_wd_fp.pdf)

#### <span id="page-22-1"></span>*Provider Transfer*

Möchten Sie nicht nur das Hosting, sondern auch Ihre Domain bei uns beziehen, so können Sie einen sogenannten Domain-Transfer beantragen.

Weitere Informationen finden Sie auf unserer [Webseite.](https://www.webland.ch/de-ch/Domain/Transfer)

#### <span id="page-23-1"></span>*SmartAnalytics*

Um die Statistik Ihrer Website aufzurufen, stellen wir Ihnen SmartAnalytics zur Verfügung. Für das Login und die Zugangsdaten, nehmen Sie bitte Ihre Zugangsbestätigung, welche Sie nach der Hosting-Bestellung per E-Mail erhalten haben, zu Hilfe.

#### <span id="page-23-0"></span>*Login*

Loggen Sie sich in den System Configurator ein. Details dazu finden Sie [hier.](#page-7-0)

#### Wählen Sie **Hosting Statistiken**.

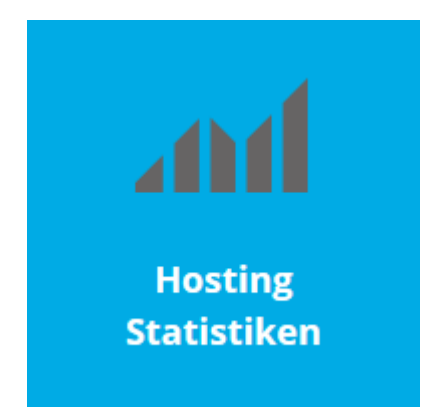

Wählen Sie **Login**.

Login

Mehr Infos finden Sie [hier.](https://www.webland.ch/Portals/0/PDF/support/systemconfigurator.pdf#nameddest=s2SmartAnalytics)

## <span id="page-24-0"></span>*Weiterführende Informationen*

Weiterführende Informationen finden Sie bei uns online im [Support-Bereich.](https://www.webland.ch/de-ch/Support)

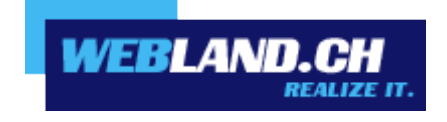

Copyright © Webland AG